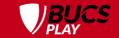

## CAPTAINS TRAINING

**Leagues and Knockouts** 

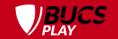

## WHAT IS BUCS PLAY?

- BUCS Play is the hub for ALL BUCS sport.
- It is used for league and knockout programmes and events.
- **EVERY** athlete who wishes to compete in a BUCS event or for a BUCS team must create a BUCS Play account to be eligible to participate.
- Download the BUCS Play app or visit the desktop version via bucs.playwaze.com (PC only)

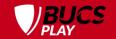

### LEVELS OF ACCESS WITHIN BUCS PLAY

### There are four main role types:

- **1.** Admins sit at the top of the access chain (e.g. BUCS Staff).
- 2. **IAs** have administrative control over an institution.
- 3. Captains have administrative control over a team (or multiple teams) (as well as a Team Captain, this can be a Coach or Manager).
- 4. **Members** are all other BUCS Play users without any administrative access (e.g. participants and supporters).

For more information on what tasks each role can complete, click here.

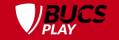

### **CAPTAIN**

### in BUCS Play can be defined as

An individual who is responsible for the management of their team and for the selection of their players for fixtures. As well as a student, this could be a coach or manager.

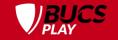

### A CAPTAIN'S JOB

- #1 Managing their squad
- #2 Setting pre-match team sheets
- #3 Approving or disputing opposing team sheets
- #4 Entering scores

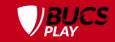

### **HOW TO BECOME A CAPTAIN**

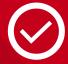

#### STEP 1

Join your Sport Community

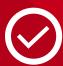

#### STEP 2

Wait for your Institution Administrator (IA) to grant you Captain access

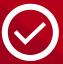

#### STEP 3

You will receive an email once you've been set up

Your Institution Administrator (IA) will not be able to set you up as a Captain until you have joined the Sport Community.

The help guide for IAs on how to set up a Captain can be found here.

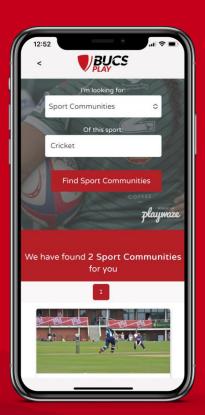

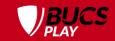

### **JOIN YOUR SPORT COMMUNITY**

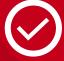

STEP 1

Download BUCS Play

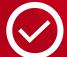

STEP 2

Go to Search

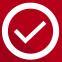

STEP 3

Select Sport Communities from the dropdown list

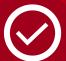

STEP 4

Filter by your sport

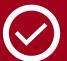

STEP 5

Click Find Sport Communities

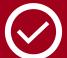

STEP 6

Select the Sport you want to join

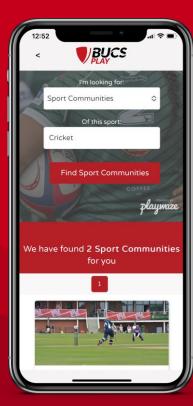

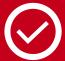

STEP 7

Click Join

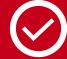

STEP 8

Login/Create an account if you hadn't earlier

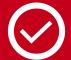

STEP 9

Fill in your information and join

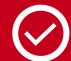

**STEP 10** 

Wait for your Institution Administrator (IA) to grant you Captain access

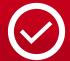

**STEP 11** 

You will receive an email once you've been set up

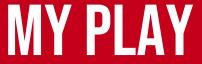

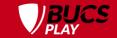

Sport Communities you have joined

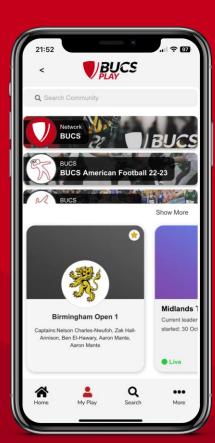

Your favourites: teams, leagues, knockouts, events and BUCS Points tables

### **JOIN A TEAM ON APP**

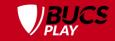

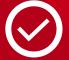

**STEP 1**Download BUCS Play

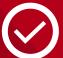

**STEP 2**Go to Search

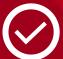

**STEP 3**Select Teams from the

dropdown list

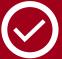

STEP 4

Filter by your sport and institution

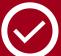

STEP 5

**Click Find Teams** 

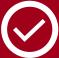

STEP 6

Select the team you want to join

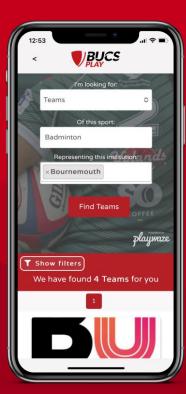

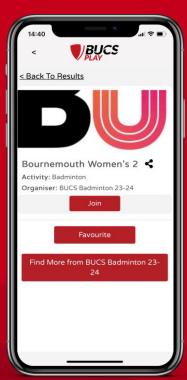

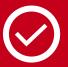

**STEP 7** Click Join

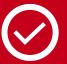

STEP 8

Login/Create an account if you hadn't earlier

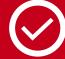

STEP 9

Fill in your information

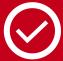

STEP 10

Click Continue

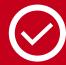

**STEP 11** 

Wait for your Captain or IA to approve your application and move you into the squad

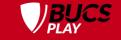

# **QUICK TIP**

Captains also need to join their team if they are participating using the same method.

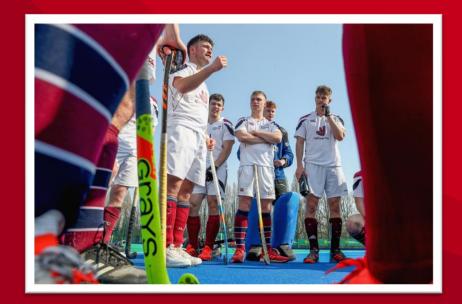

### TEAM HUB

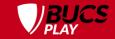

#### **FEATURES**

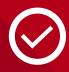

#### **HOME**

View IAs and Captains, add Captains, view upcoming fixtures and select team sheets

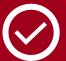

#### **SQUAD**

Add and remove players to the squad for the season

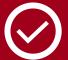

#### **FIXTURES**

View fixtures, enter results, select team sheets

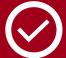

### RESULTS

View results

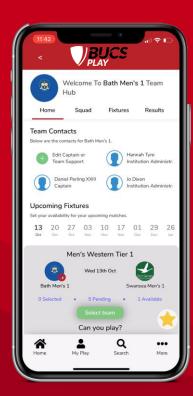

#### **HOW TO ACCESS**

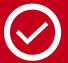

STEP 1

Go to My Play

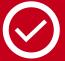

STEP 2

Select the relevant Sport Community

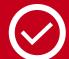

STEP 3

Scroll down to the Teams section

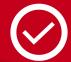

STEP 4

Select your team to open your Team Hub

## VIEW FIXTURES

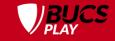

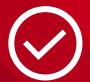

STEP 1
Go to My Play

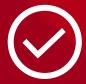

**STEP 2**Select the relevant Sport Community

You must have first joined the Sport Community

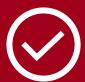

**STEP 3**Scroll down to the Teams section

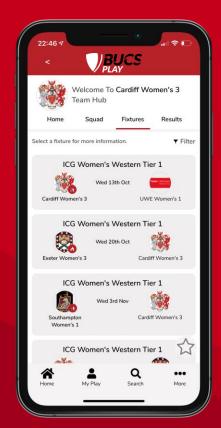

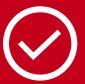

STEP 4
Select your team

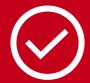

STEP 5 Click Fixtures

### VIEW LEAGUE TABLES

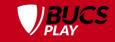

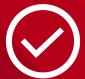

**STEP 1**Go to My Play

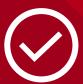

STEP 2

Select the relevant Sport Community

You must have first joined the Sport Community

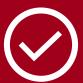

STEP 3
Scroll down to the Leagues section

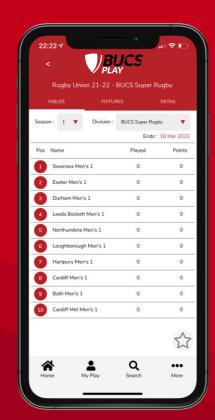

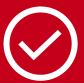

STEP 4
Select your league

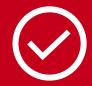

**STEP 5**To favourite the league, click the star icon

### **VIEW KNOCKOUTS**

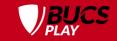

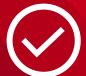

**STEP 1**Go to My Play

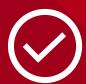

STEP 2

Select the relevant Sport Community

You must have first joined the Sport Community

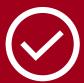

STEP 3
Scroll down to the Knockouts section

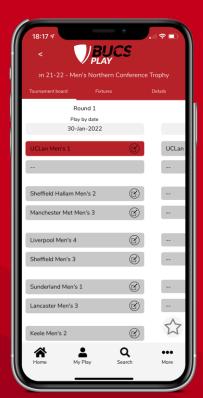

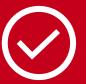

**STEP 4**Select your knockout

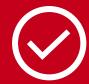

**STEP 5**To favourite the knockout, click the star icon

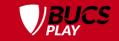

## SQUADS

# VS TEAM SHEETS

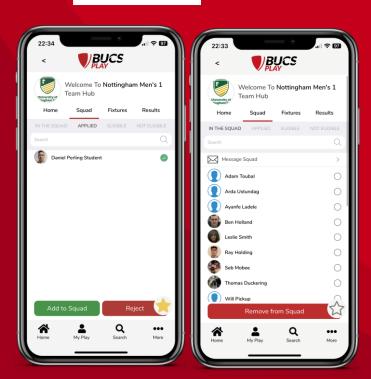

Squad management is typically a one-off task at the start of the season, although you can add new players during the season, or if a player has moved from the 2nd Team to the 1st Team for example.

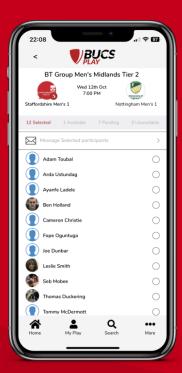

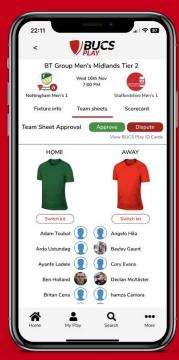

Team sheets are selected for every fixture throughout the season and must be approved or disputed at the venue.

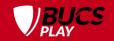

### SQUAD MANAGEMENT ON APP

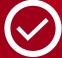

**STEP 1**Go to My Play

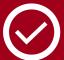

STEP 2

Select the relevant Sport Community

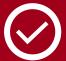

STEP 3

Scroll down to the Teams section

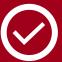

STEP 4

Select your team to open your Team Hub

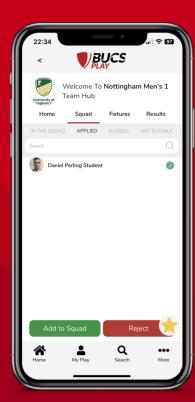

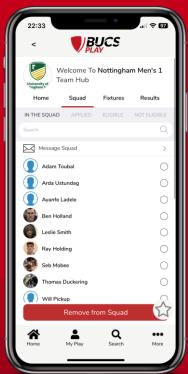

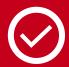

**STEP 5**Go to Squad

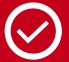

STEP 6
Click Applied

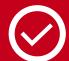

STEP 7

Tick the checkbox to select your teammates

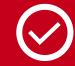

**STEP 8**Click Add to Squad

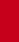

### TEAM SHEET SELECTION

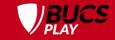

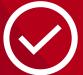

STEP 1

Go to the relevant Sport Community

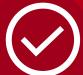

STEP 2

Scroll down to the Teams section

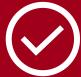

#### STEP 3

Find your team to open the Team Hub

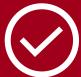

**STEP 4**Go to Fixtures

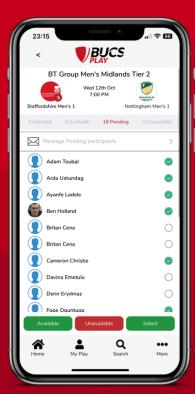

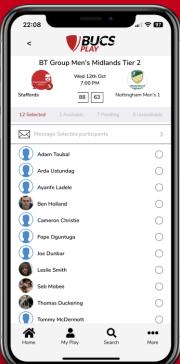

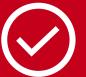

#### STEP 5

Click Select team for the relevant fixture

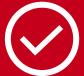

#### STEP 6

Click Pending/Available

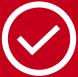

#### STEP 7

Tick the checkboxes to select your teammates

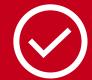

#### STEP 8

Click Select.

Once selected, team sheet selection for this fixture is complete. You may make changes until the team sheet is approved or disputed.

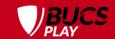

### TEAM SHEET APPROVAL ON APP

#### NB

Approve or Dispute will only open 1 hour before kick-off

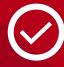

**STEP 1**Find the fixture

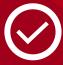

STEP 2
Click into the fixture

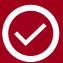

**STEP 3**Go to Team sheets

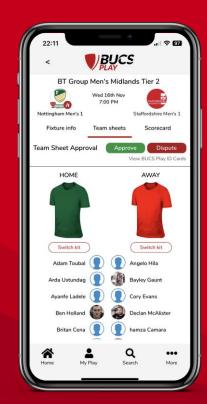

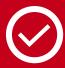

STEP 4
Check opposition team sheet in line with REG 11.2 with opposition Captain

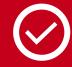

STEP 5
Click Approve if team sheet meets the regulatory requirements

### DISPUTING A TEAM SHEET

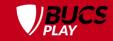

#### NB

Approve or Dispute will only open 1 hour before kick-off

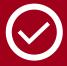

**STEP 1** Find the fixture

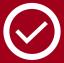

**STEP 2**Click into the fixture

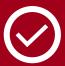

**STEP 3**Go to Team sheets

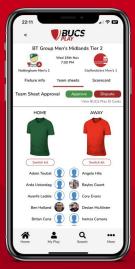

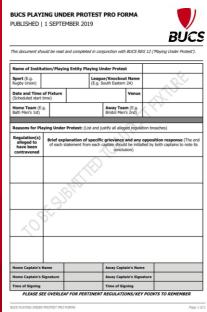

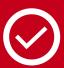

STEP 4
Check opposition team sheet in line with REG 11.2 with opposition Captain

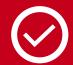

STEP 5
Click Dispute if team sheet
does not meet the regulatory
requirements

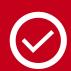

STEP 6
Complete a physical BUCS
Playing Under Protest Form
(REG 12). Take several copies
with you to each fixture.

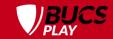

### PAPER TEAM SHEETS

Under exceptional circumstances (e.g. no signal), if you are unable to complete or approve/dispute a team sheet on BUCS Play at the venue, the Captain must complete a paper team sheet to be signed by both teams before the game. Two copies should be carried by Captains at all times.

The paper team sheet must be uploaded to BUCS Play after the match, using the 'Upload match card' feature by navigating to the fixture and clicking into the Scorecard tab.

The team sheet must then be completed on BUCS Play digitally after the match to avoid any potential penalties.

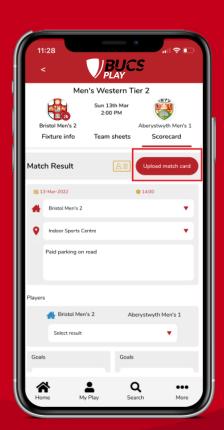

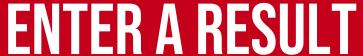

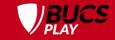

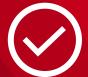

**STEP 1**Find the fixture

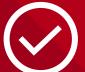

**STEP 2** Click into the fixture

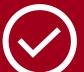

**STEP 3**Go to Scorecard

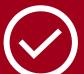

**STEP 4**Select the result

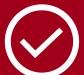

**STEP 5**Enter the score for the home and away teams

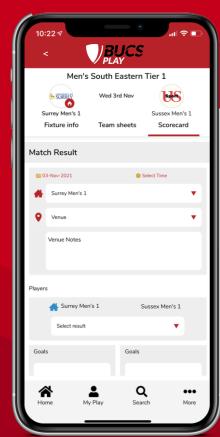

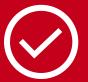

STEP 6

Enter any additional information (e.g. tries in rugby union for bonus points)

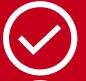

STEP 7

Click Save

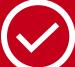

STEP 8

View the result and edit if needed

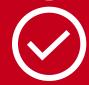

STEP 9

Your IA will approve the result

#### NB

For racquet sports, the team sheet must be completed beforehand for players to be selectable for individual results

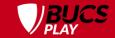

### RACQUET SPORTS RESULT ENTRY

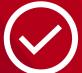

#### STEP 1

Complete your team sheet before the match.

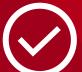

#### STEP 2

Approve or dispute the opposition team sheet in the Team sheets tab at the venue.

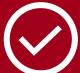

#### STEP 3

Find the fixture, and click into the fixture.

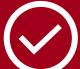

#### STEP 4

Go to Scorecard.

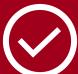

#### STEP 5

Replace Player 1-? with your teammates which will pull from your team sheet.

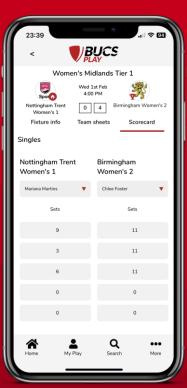

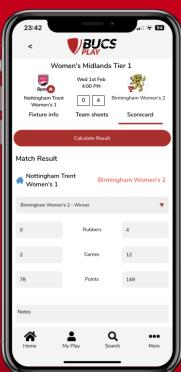

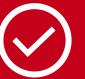

#### STEP 6

Repeat this step for your opposition. Their Captain must have first completed their team sheet.

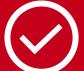

#### STEP 7

Click Update Players.

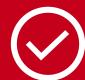

#### STEP 8

Fill in the players for all singles and doubles matches and enter the scores for each game/set.

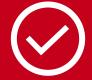

#### STEP 9

Click Calculate Result.

Double check the scores are correct.

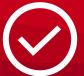

### **STEP 10** Click Save.

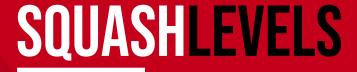

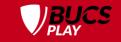

New for the 2023-24 season, all squash results will be synced to SquashLevels, an online platform to more accurately rank squash players.

This will allow more accurate seedings and rankings for BUCS squash events, ensuring fair and competitive matchups.

SquashLevels also allows players to gauge their level to find opponents of a similar ability, track their progress over time, and as an objective assessment of performance to be used to climb the rankings.

In order to sync with SquashLevels, squash results must be entered correctly on BUCS Play.

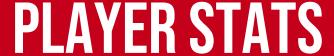

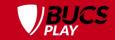

Launching ahead of the new season, you will be able to track statistics such as goals, points, tries, yellow cards, player of the match, and appearances across 20 league and knockout sports.

We encourage you to enter your team's stats after each game on BUCS Play, which can be inputted when submitting the match result within the scorecard.

The more teams that input their stats, the more accurate the stats tables will be throughout your sport.

Let's see the top scorers across the BUCS leagues!

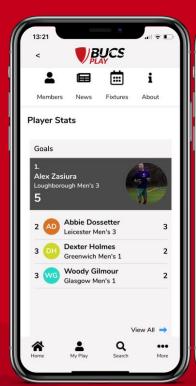

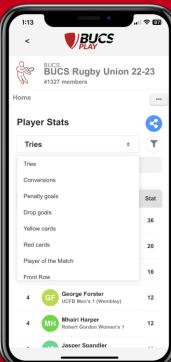

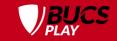

### PLAYER STATS

Player stats can be seen on the home page of each Sport Community, and within each league or knockout on the BUCS Play app or desktop.

The statistics collected are unique to each sport, with goals in football, runs and wickets in cricket, tries in rugby union, and much more. Appearances will be calculated automatically from team sheet selections.

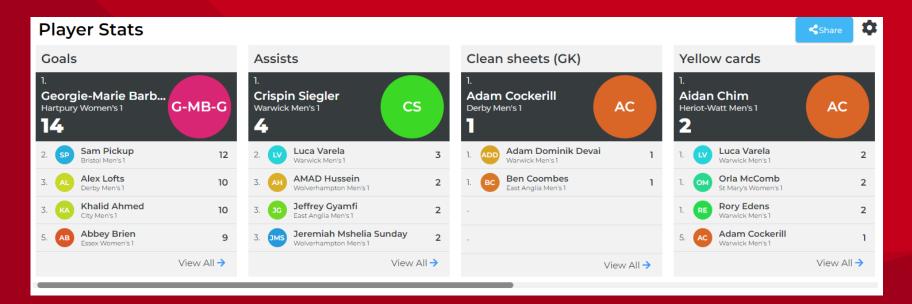

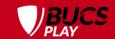

## STATS FOR RACQUET SPORTS

Player stats for racquet sports such as tennis, squash, badminton and table tennis will not be inputted in the same way as the sports above, with goals, tries, yellow cards, and so on.

The rubbers, sets and games wins will be calculated automatically from the result. This is another reason why it is important to enter the full result of each individual match within your scorecards. For example, Novak Djokovic beat Carlos Alcaraz 6-4, 3-6, 6-2, not only the overall team score, 4-0.

These stats will be tracked for both the singles and doubles matches where relevant.

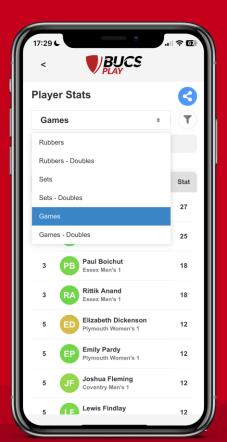

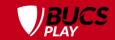

### PLAYER STATS ENTRY ON APP

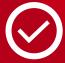

**STEP 1**Find the fixture

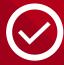

STEP 2
Click into the fixture

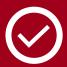

**STEP 3**Go to Scorecard

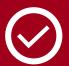

STEP 4
Select the relevant team.
You can input your
opponent's stats too.

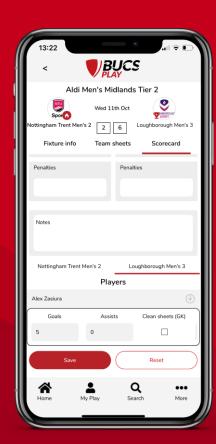

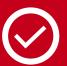

**STEP 5**Click the down arrow next to the player to expand the stats window.

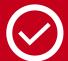

STEP 6
Input each stat, scrolling right to view all available stats to input.

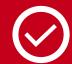

STEP 7
Repeat this for each player with stats to input.

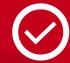

**STEP 8**Scroll down and click Save.

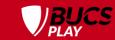

# PLAYER STATS ENTRY ON DESKTOP

For sports with a high number of statistics to input, such as American football and basketball, we recommend the desktop version of BUCS Play for stats entry.

Go to the fixture and click Result. Click the arrow next to the relevant team to expand the stats window.

Fill in the stats, using the Tab button on your keyboard to move across quickly, scroll down and click Save.

Stat entries will not lock with the result after your Institution Administrator has approved the result, to allow for entry any time after the fixture.

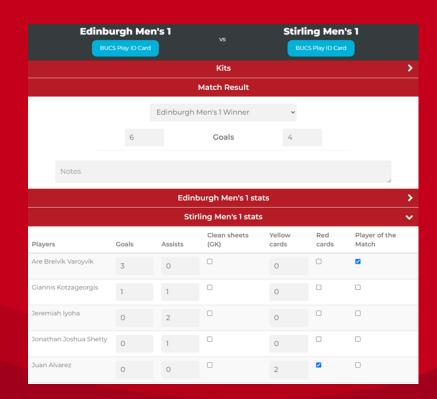

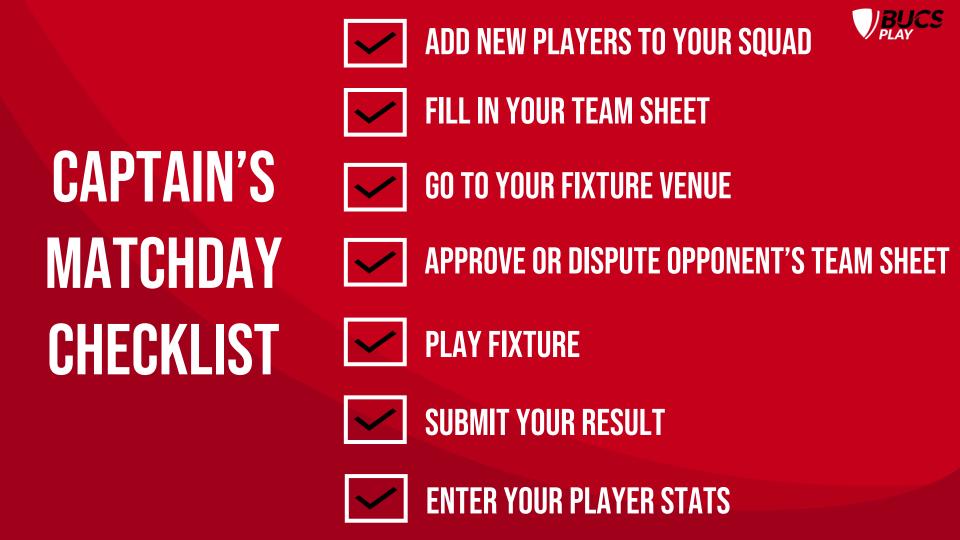

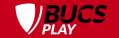

### WHAT DOES YOUR TEAM NEED TO KNOW?

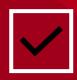

### **HOW TO JOIN YOUR TEAM**

**EVERY** athlete who wishes to compete in a BUCS team must create a BUCS Play account and join their team to be eligible to participate.

### **JOIN A TEAM ON APP**

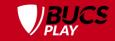

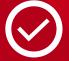

**STEP 1**Download BUCS Play

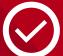

STEP 2
Go to Search

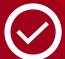

STEP 3
Select Teams from the dropdown list

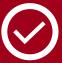

**STEP 4**Filter by your sport and institution

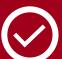

**STEP 5**Click Find Teams

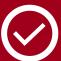

STEP 6
Select the team you want to join

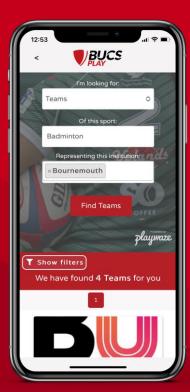

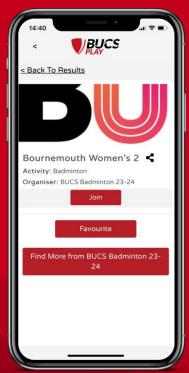

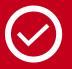

**STEP 7** Click Join

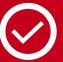

STEP 8
Login/Create an account

if you hadn't earlier

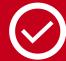

**STEP 9**Fill in your information

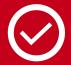

STEP 10 Click Continue

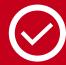

STEP 11

Wait for your Captain or IA to approve your application and move you into the squad

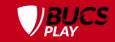

### HELP AND SUPPORT

You can access our help guide library from BUCS Play:

- On app, select 'More' in the bottom menu and then Help & Support.
- On desktop, click Help Guides in the top menu on the home page.

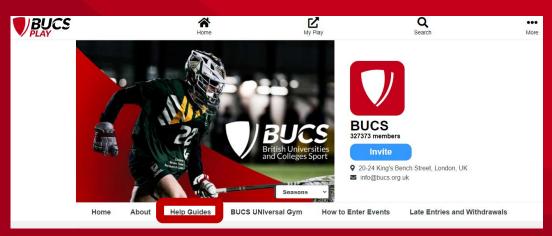

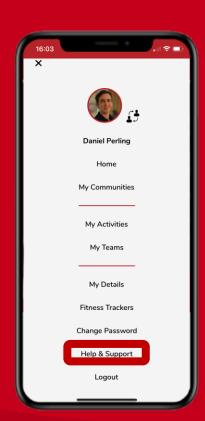

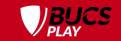

## HELP AND SUPPORT

For further BUCS Play support, please contact your Institution Administrator (IA) in the first instance. To reach the BUCS Play support desk, email <a href="mailto:bucsplay@bucs.org.uk">bucsplay@bucs.org.uk</a>.

When reporting an issue to your IA or BUCS, it is helpful to supply as much info as possible and we encourage the use of screenshots and screen recordings.

For help on how to record your screen, please view the guides for your device:

- Desktop
- iOS
- Android

(Please keep the total file size below 7MB).

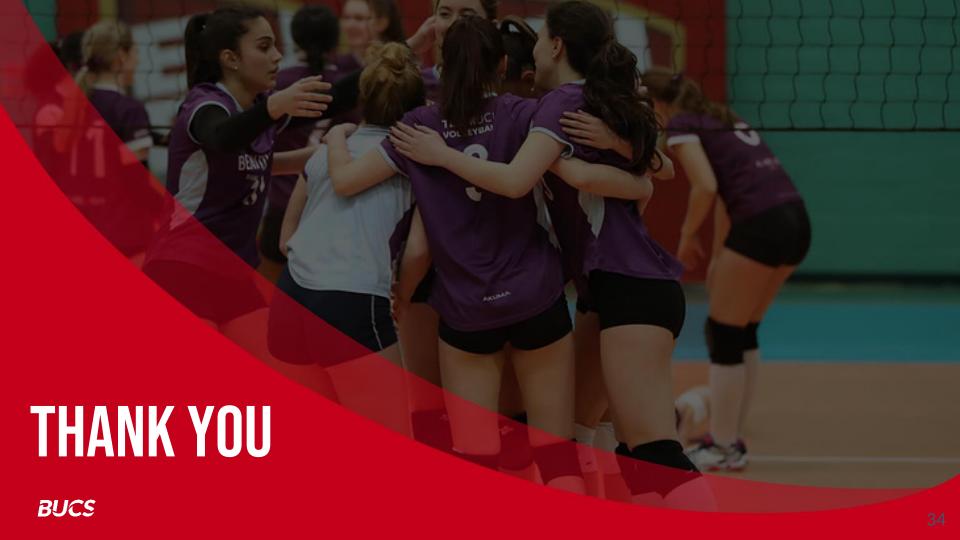